(1)スタートメニューから「コントロールパネル」を選択します。

→ √ コントロール パネル◎ 書 スタート I

## (2) 表示された「コントロールパネル」の中の「ネットワークとインターネット接続」をタブルクリックします。

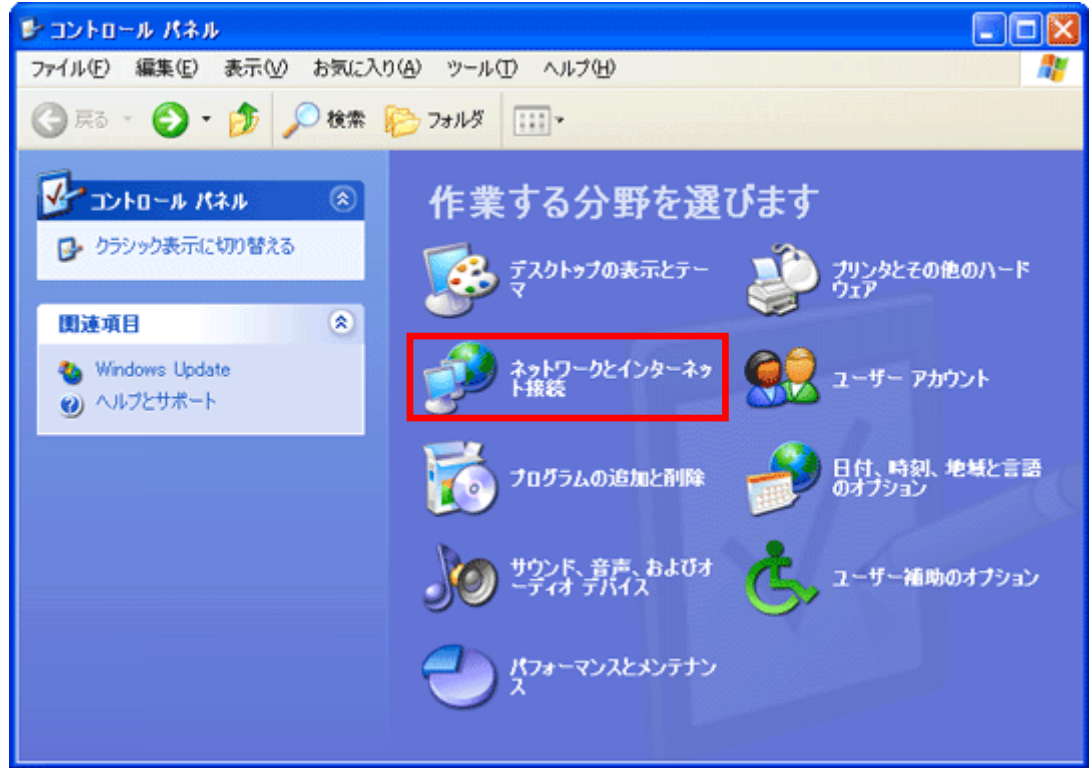

## (3) 「ネットワーク接続」をクリックします。

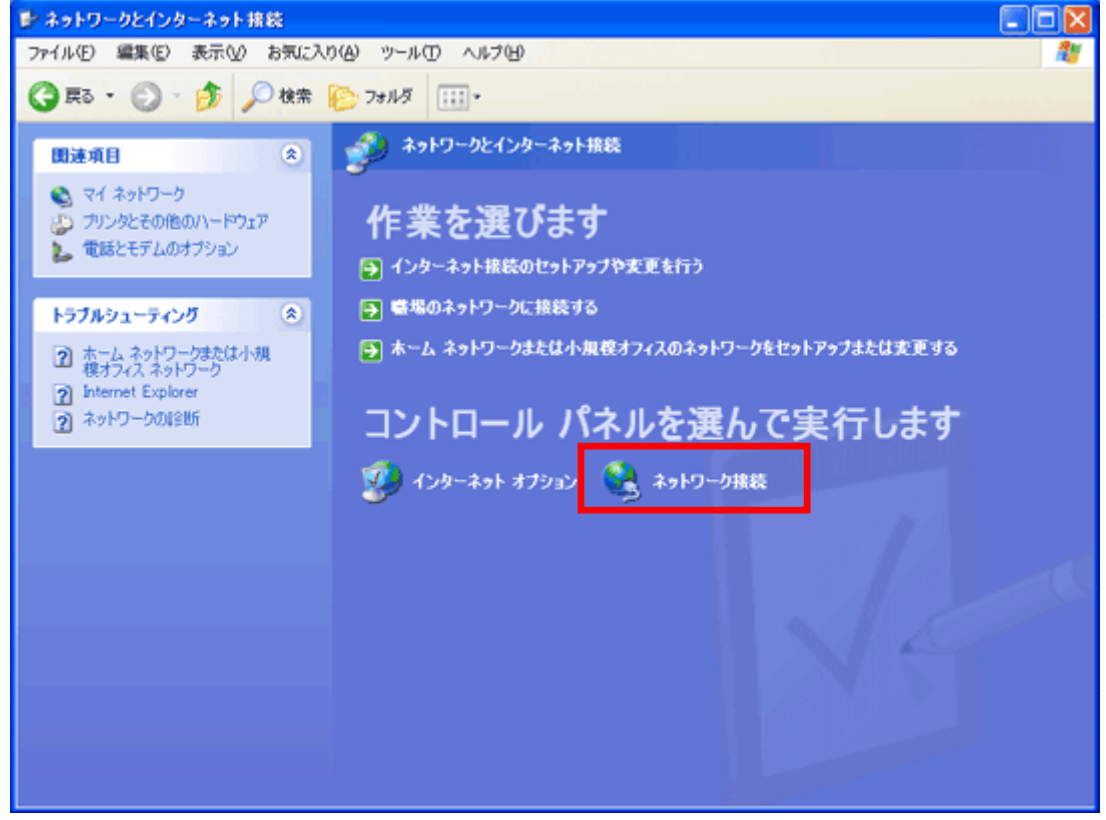

(4) 「ネットワークタスク」から「新しい接続を作成する」をクリックします。

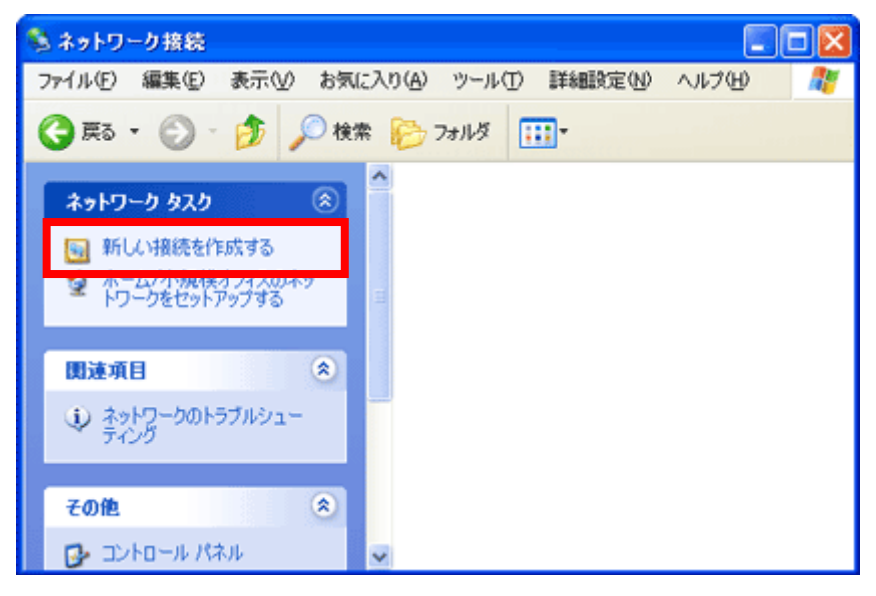

(5) 「新しい接続ウィザード」の画面が表示されます。「次へ」ボタンをクリックします。

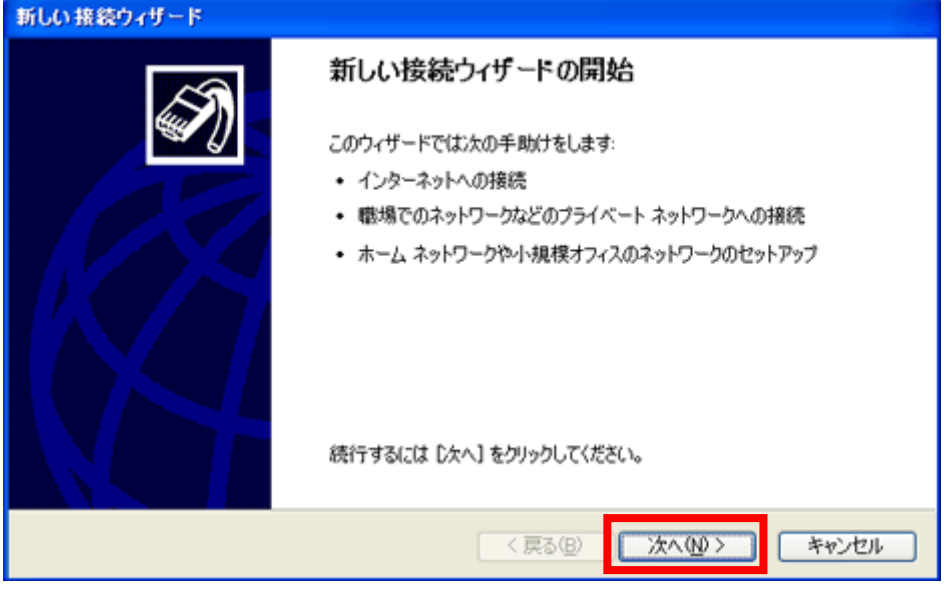

(6) 「ネットワーク接続の種類」の画面で、「インターネットに接続する」を選択し、「次へ」をクリックします。

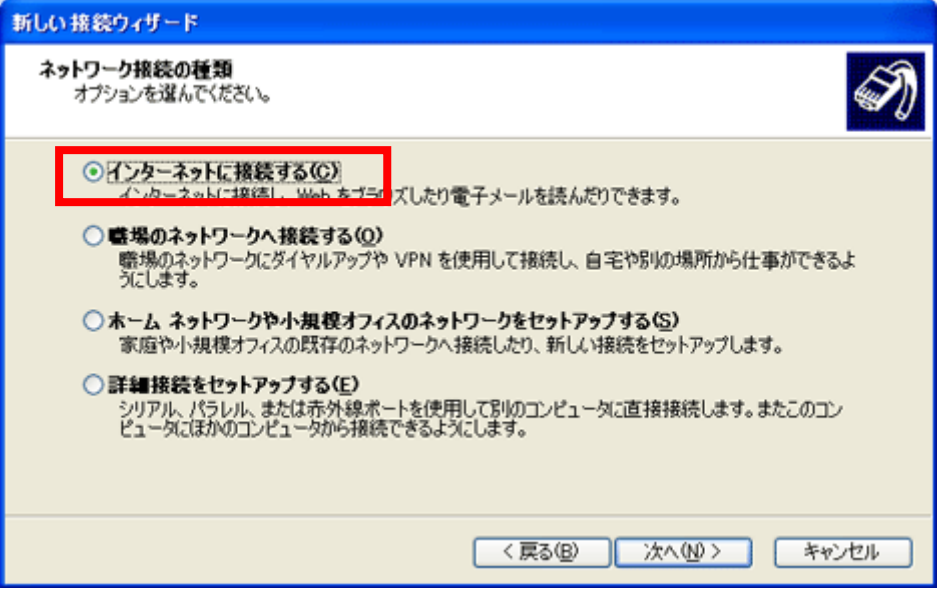

(6) 「準備」の画面で、「接続を手動でセットアップする」を選択し、「次へ」をクリックします。

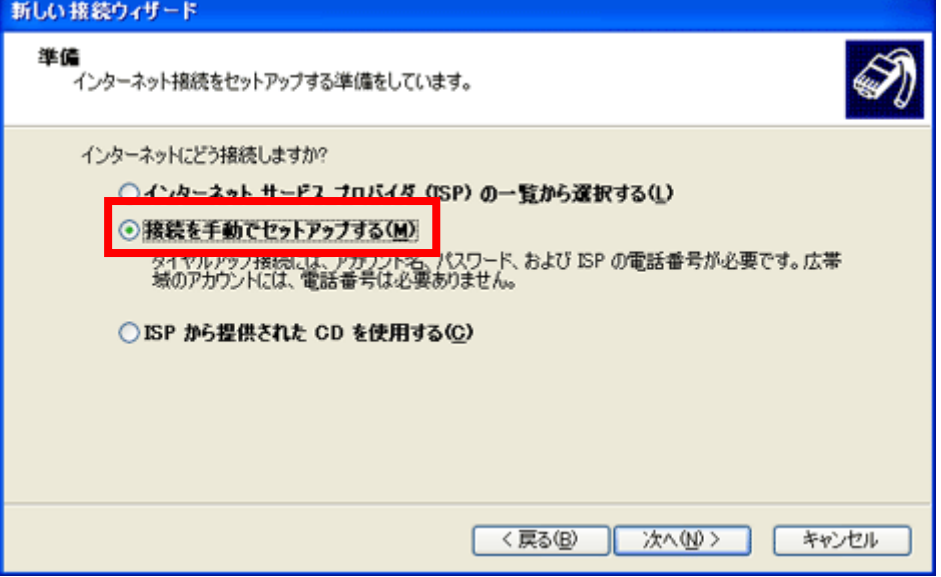

(7)「インターネット接続」の画面で「ダイヤルアップモデムを使用して接続する」を選択。「次へ」をクリックします。

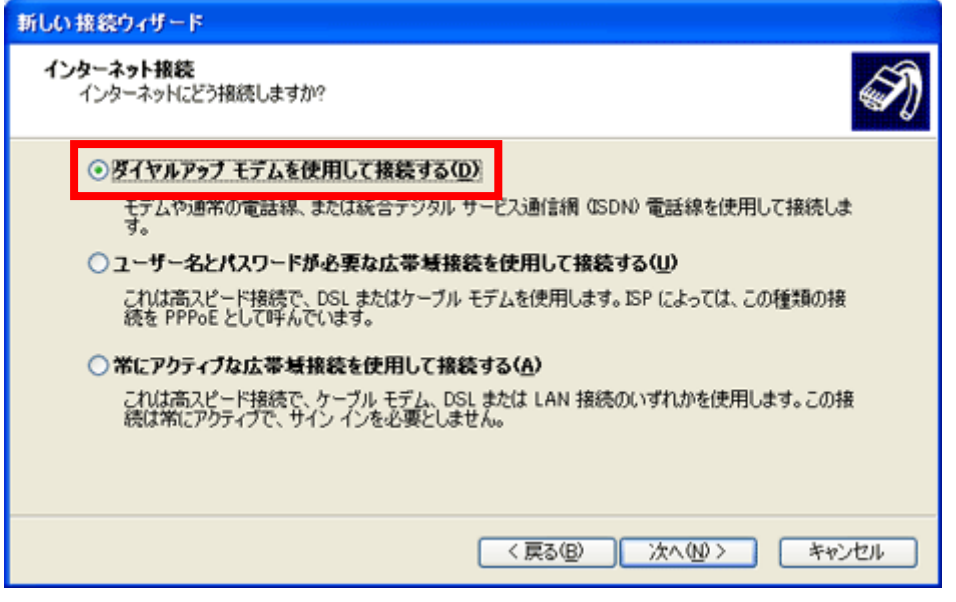

(8) 「デバイスの選択」の画面で、「この接続に使用するデバイスの選択」の使用するモデム・TA をチェックし「次 へ」をクリックします。※インストールされているモデム・TA が 1 つだけの場合、「デバイスの選択」の画面は表示されません。

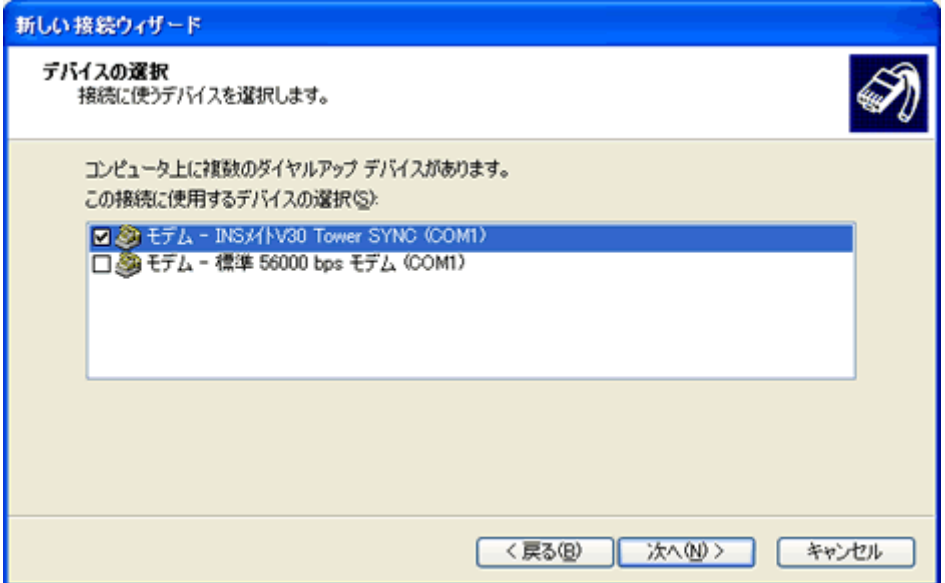

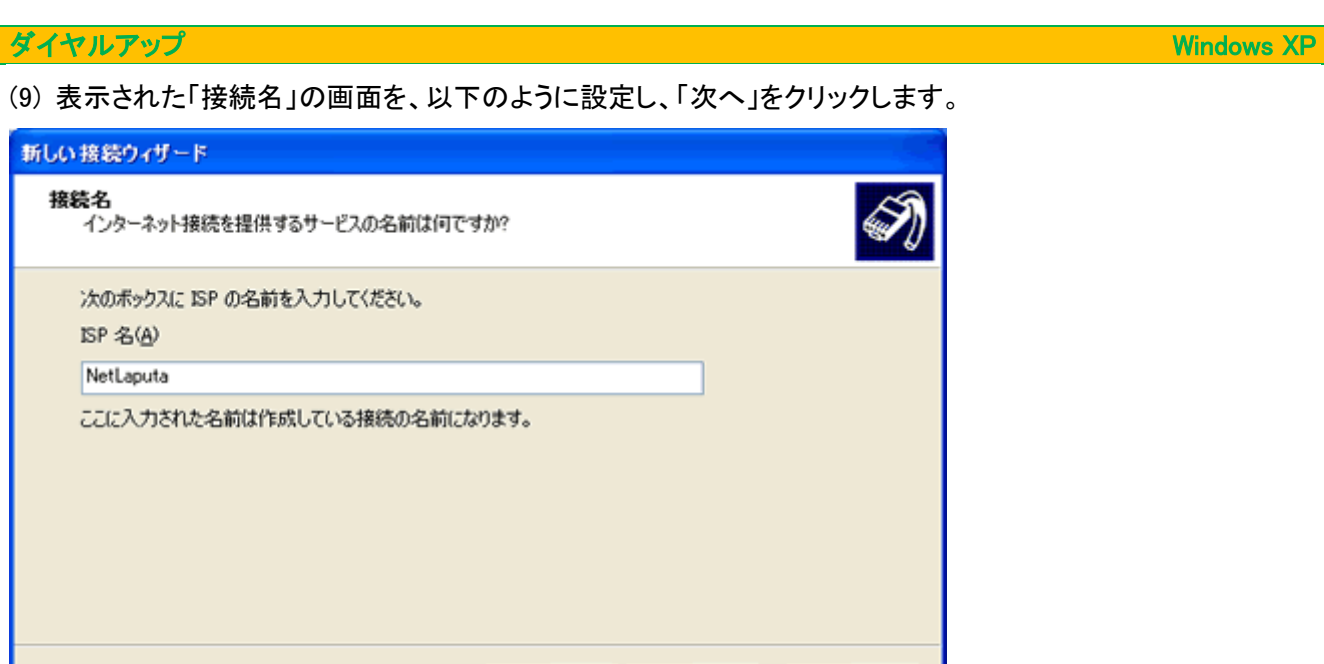

ISP 名 インティー インディー 「NetLaputa」と入力※任意の名前でも構いません。

<戻る(B) 次へ(M)> | キャンセル

(10) 表示された「ダイヤルする電話番号」の画面を、以下のように設定し、「次へ」をクリックします。

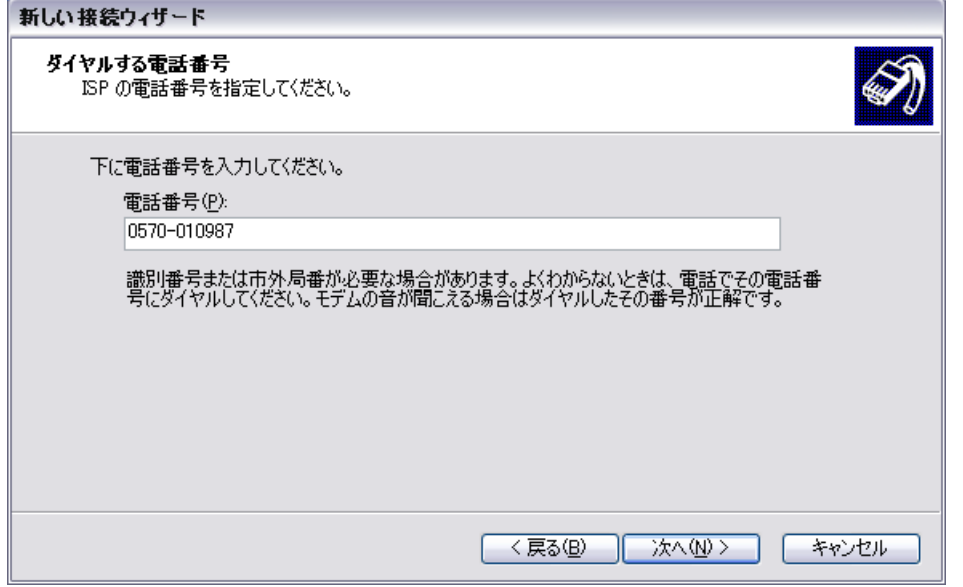

 ・「電話番号」 → 利用する NetLaputa のアクセスポイントの電話番号を入力 ※ウェブサイトにアクセスポイントの一覧があります。市外局番を含めて入力します。 ※お住まいの地域の、アクセスポイントが不明の場合は、ワンナンバーアクセスポイント「0570-010987」を

ご入力下さい。

※ フレッツ ISDN をご利用の場合は、ダイヤルアップ先が全国共通の「1492」となります。

 ※ 間違えて NetLaputaのアクセスポイントにダイヤルアップしますと、通常の電話料金が発生してしまいます のでご注意下さい。

(11) 表示された「インターネットアカウント情報」の画面を、以下のように設定します。

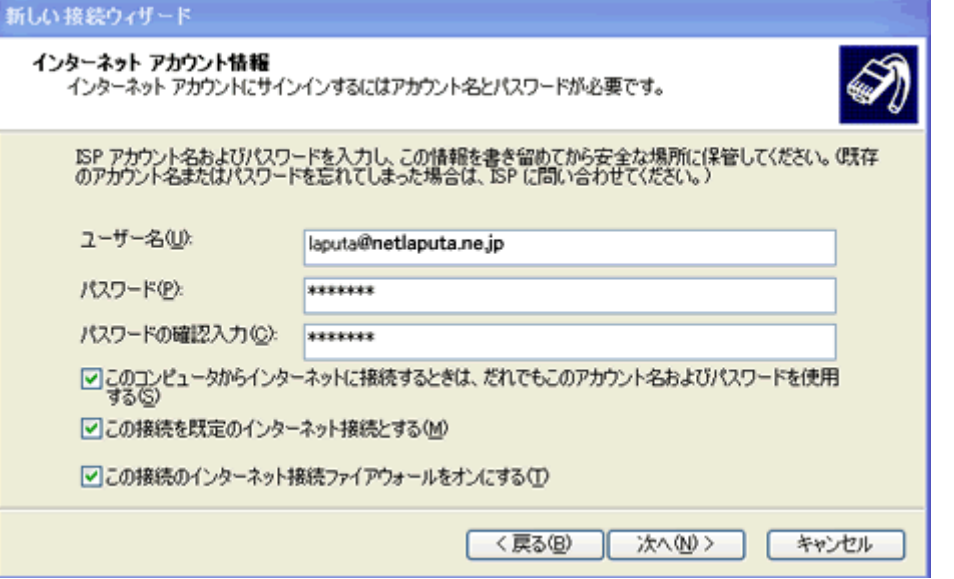

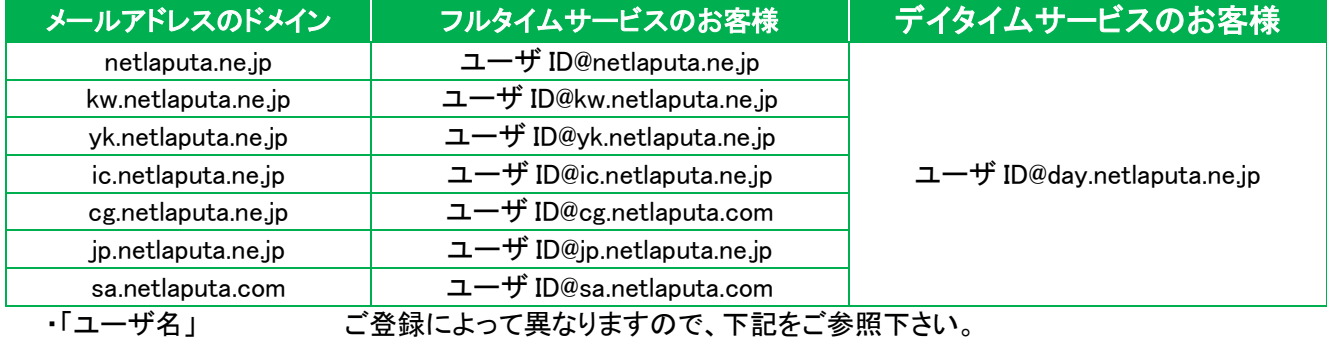

・「パスワード」 NetLaputa にご登録頂いているパスワードを入力します。

※確認のため、パスワードは 2 回入力します。

 ・「このコンピュータからインターネットに接続するときは、だれでもこのアカウント名およびパスワードを使用する」 通常チェックする

※複数の接続アカウントを使い分ける場合はチェックを外します。

 ・「この接続を既定のインターネット接続とする」 → 通常チェックする ※チェックすると、Web ブラウザなどを起動したときに呼び出されるインターネット設定となります。

(12) 「新しい接続ウィザードの完了」の画面が表示されます。

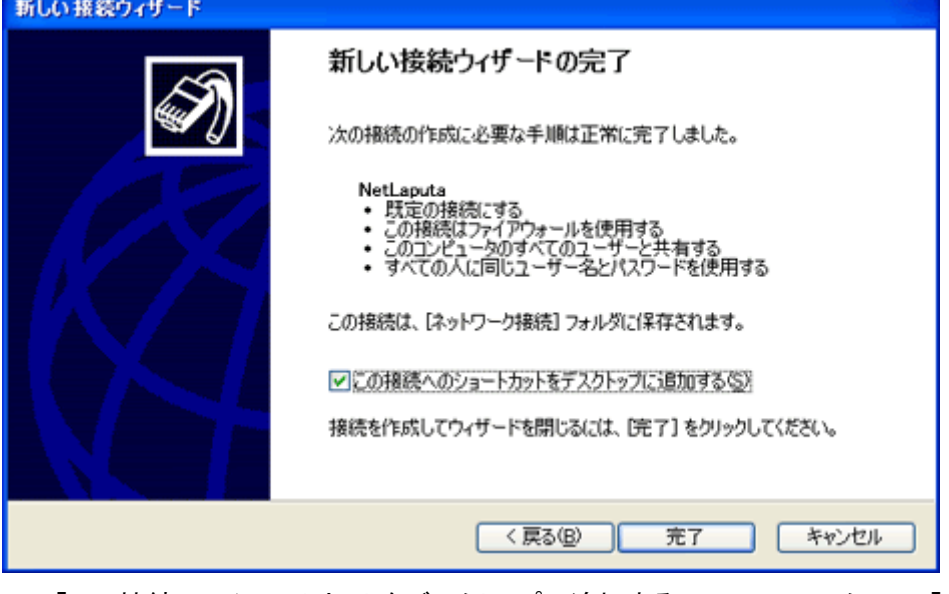

・「この接続へのショートカットをデスクトップに追加する」 → チェックして、「完了」ボタンをクリックします。

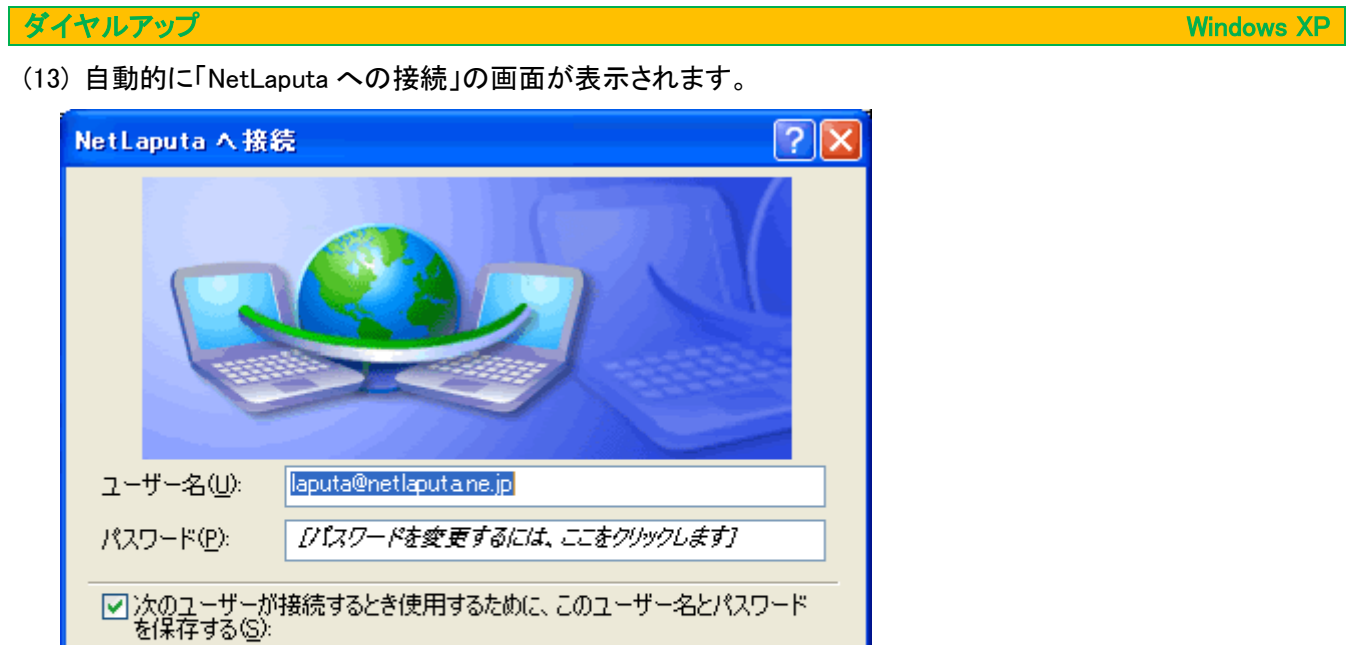

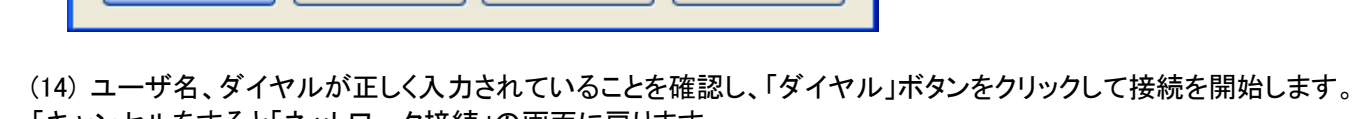

 $\checkmark$ 

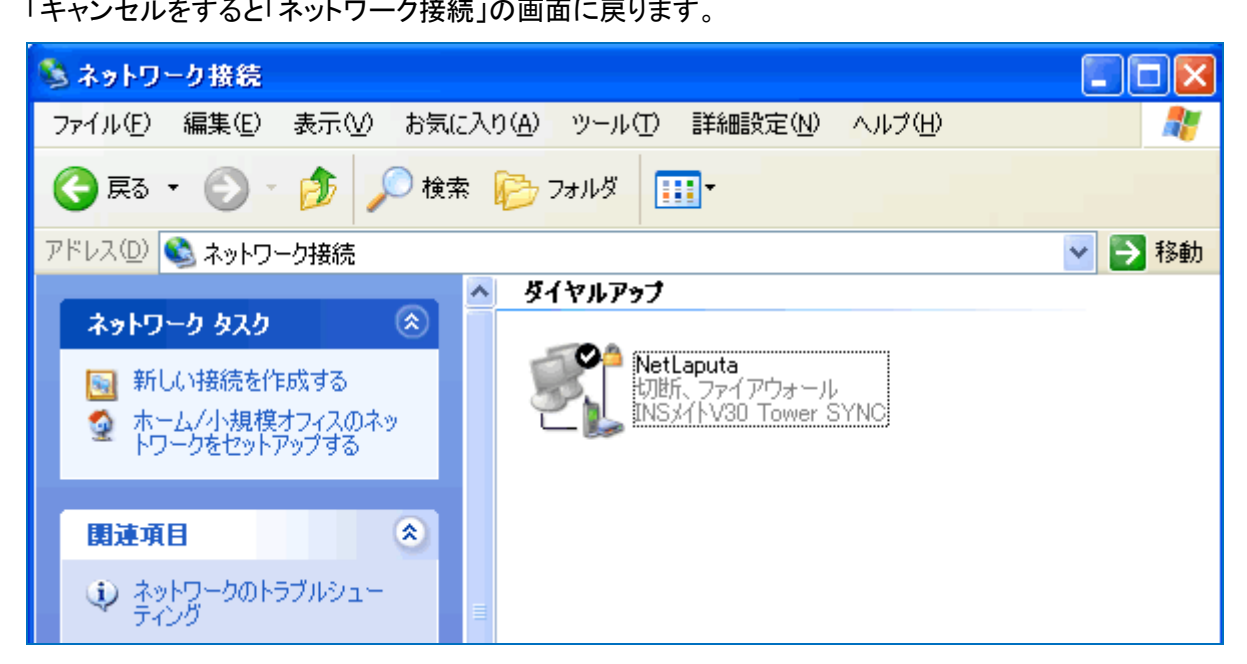

「ダイヤルアップ」に「NetLaputa」が表示されます。ダブルクリックすると (13) の画面に戻ります。

○このユーザーのみ(N)

ダイヤル(D:

**◎このコンピュータを使うすべてのユーザー(A)** 

0570-010987

- ダイヤル(<u>D)</u> | キャンセル | | プロパティ(O) | | ヘルプ(H)